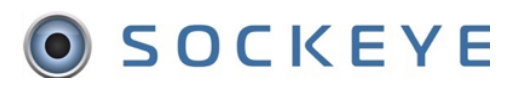

## **Reassign Available Hours**

## *Troubleshooting issue:*

Team member are not successfully allocated to the reassigned team.

**NOTE:** *It is really important to ensure the employee has not been assigned work orders prior to reassigning to a different team*

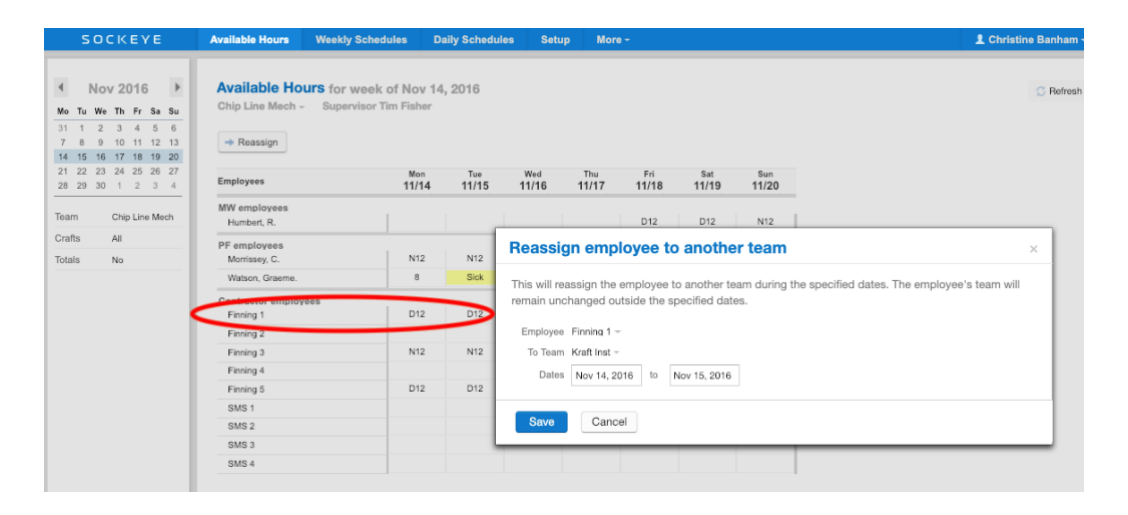

- a. Click on  $\overline{\phantom{a}}^{\text{Daily Scheduling}}$  tab in the blue ribbon
- b. Select the **day** the **team member** should have been reassigned
- c. **Remove**, **Reassign** or **Move** work order(s) that have been assigned to that specific team member.

**NOTE***: Selecting the Employee from the Employee Filter on the left-hand filter pane might help in the search.*

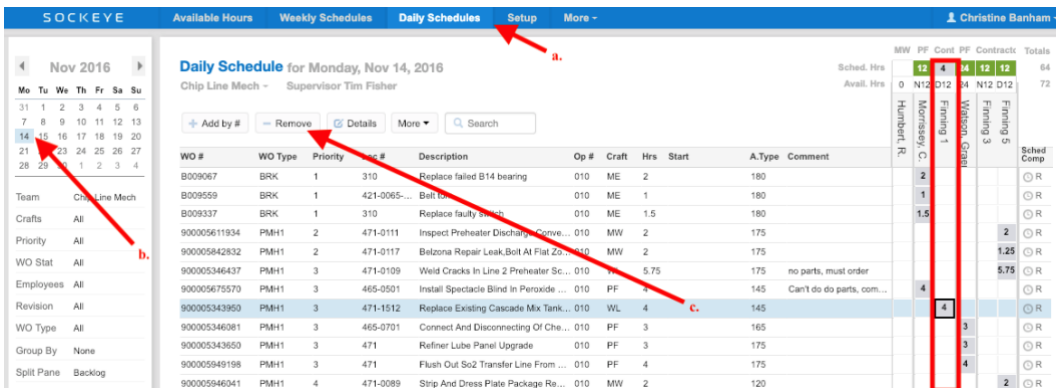

## *Reassigning employee:*

- 1. Click on the **Available Hours** tab at the top or your screen
- $\rightarrow$  Reassign 2. Click on
- 3. A **Reassign Employee to another team** box will appear in the middle of your screen
- 4. Select Employee(s) by clicking on the under the **Employee** field
- 5. Select the team being reassigned to under the **To Team** by clicking on the
- 6. Enter or click on the **Calendar** of the dates **starting** and **ending** for that particular reassignment
- **Save** 7. Click on

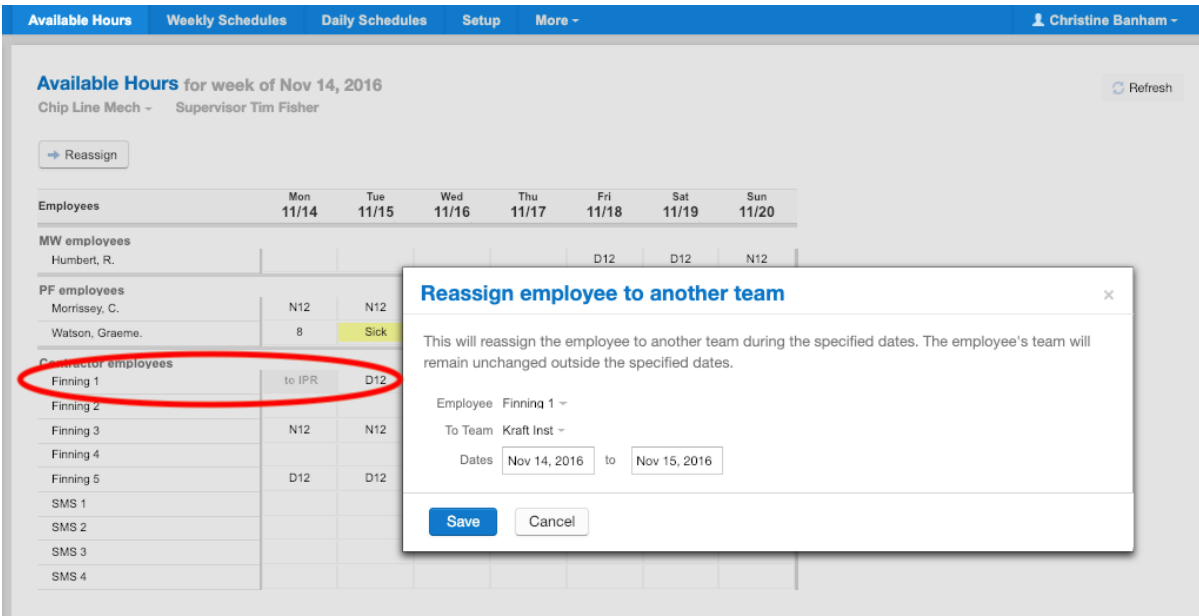